# **คูมือการสมัครเขาสอบคัดเลือก มหาวิทยาลัยเทคโนโลยีราชมงคลพระนคร**

# สำหรับผู้สมัครผ่านเว็บไซต์ที่ยัง **ไม่เคยทำการลงทะเบียน** ผ่านระบบ

**ขั้นตอนที่ 1** ไปที่ "ลงทะเบียนเขาใชระบบ" https[://reg.rmutp.ac.th/registrar/appbioentryconfigregis.asp](https://reg.rmutp.ac.th/registrar/appbioentryconfigregis.asp)

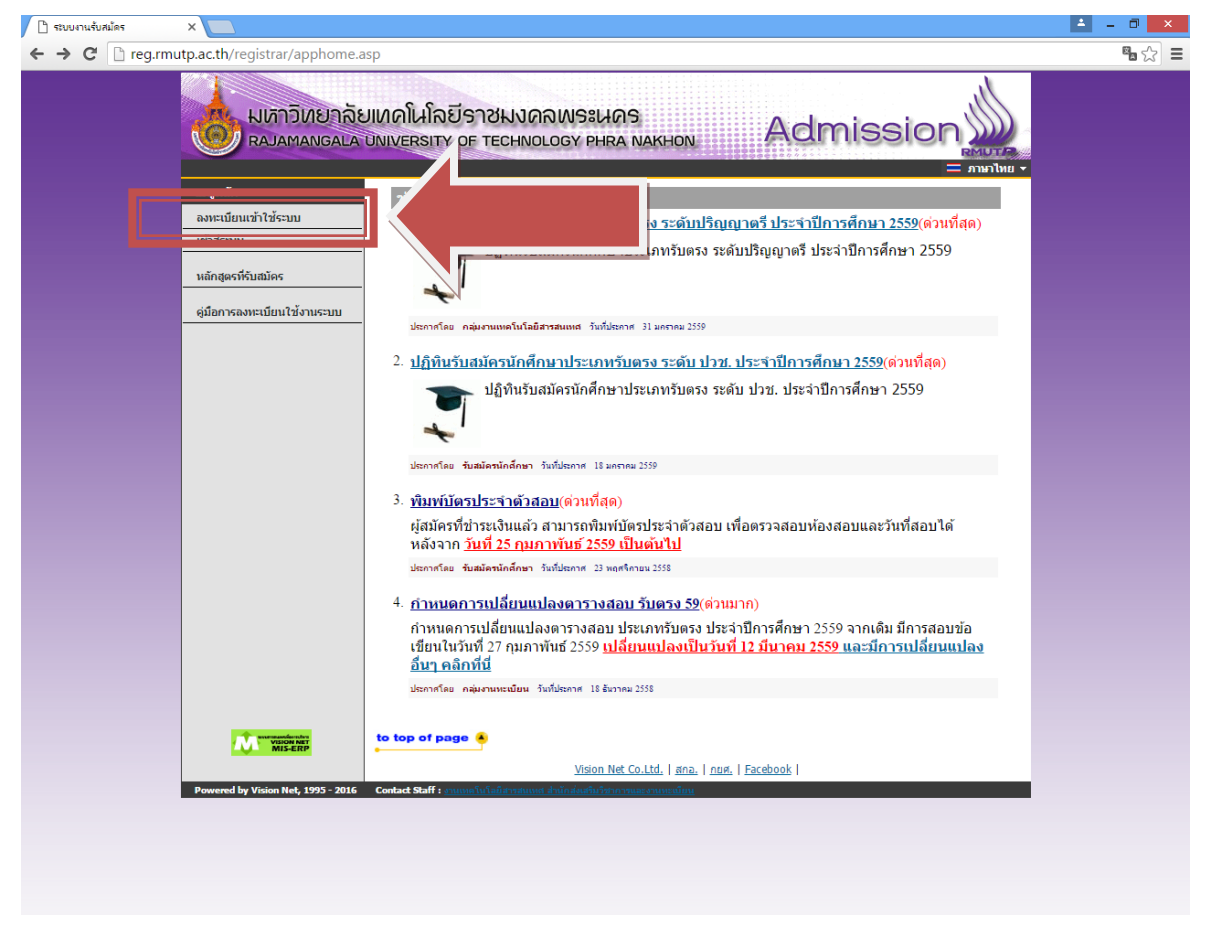

### **ขั้นตอนที่ 2** กรอกขอมูลการลงทะเบียนเขาระบบ

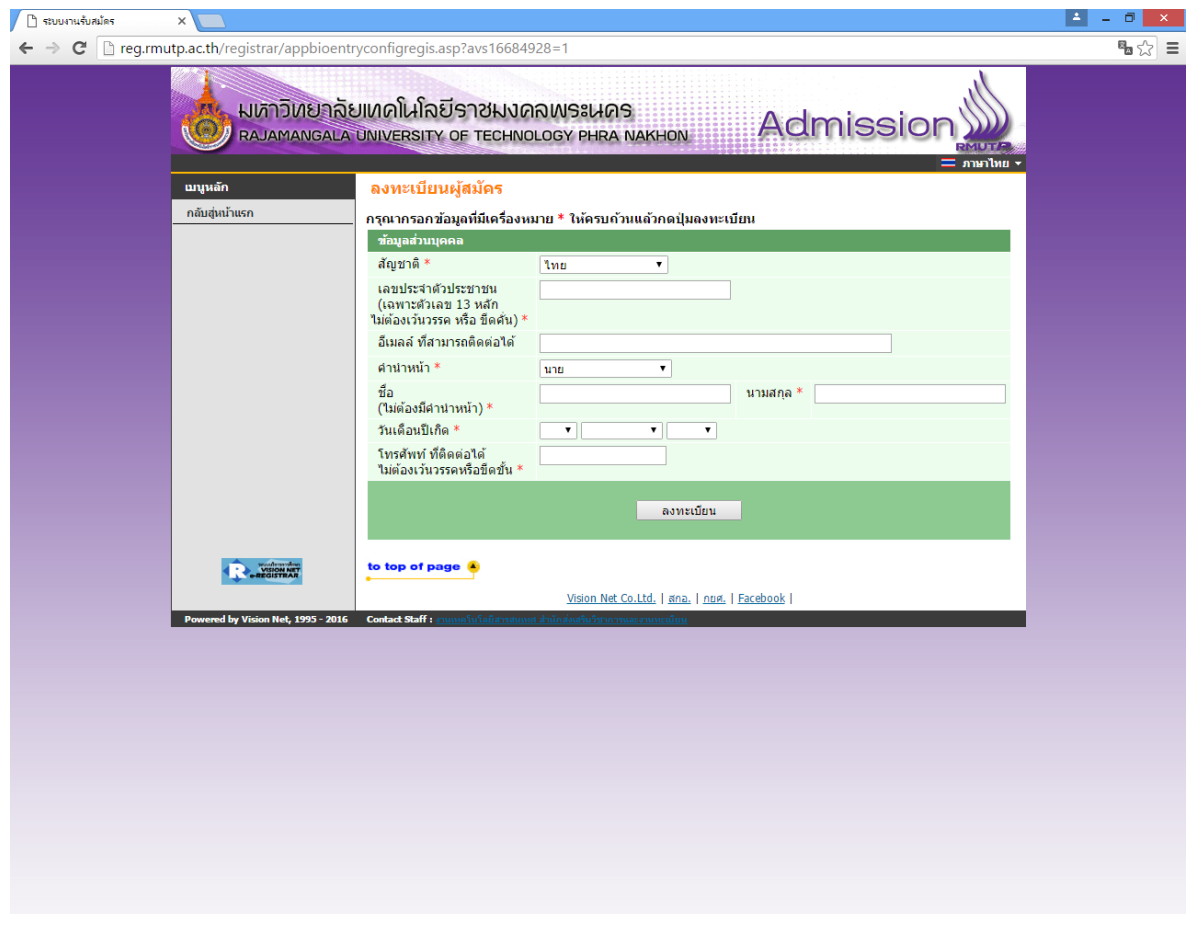

**ขั้นตอนที่ 3** ระบบจะทําการเขาสูระบบใหอัตโนมัติ ใหผูสมัครคลิกที่ "สมัครเขาศึกษาตอ" ดังรูป

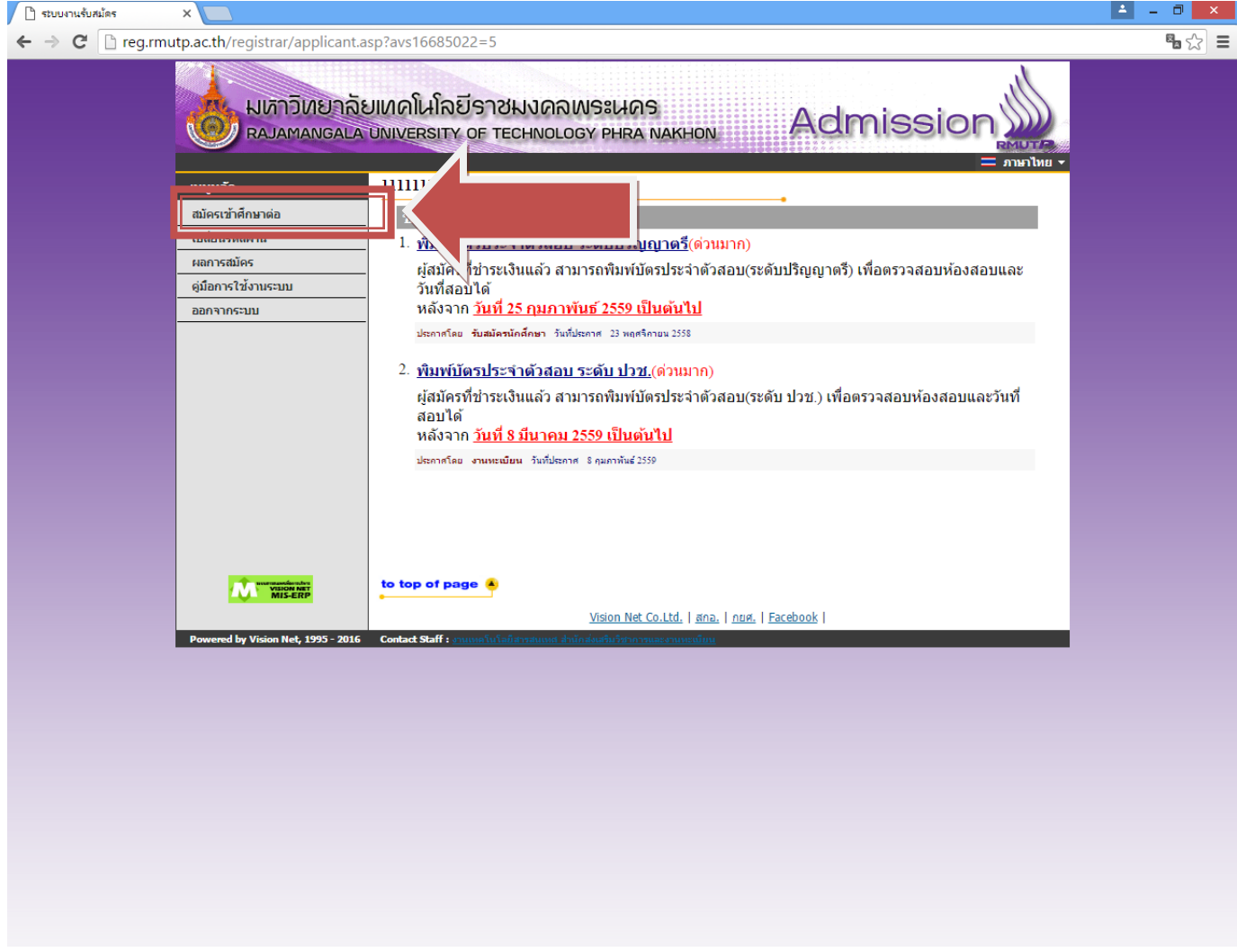

## **ขั้นตอนที่ 4** เลือกระดับและประเภทการรับสมัครที่จะทําการสมัคร ตามลําดับ ดังรูป

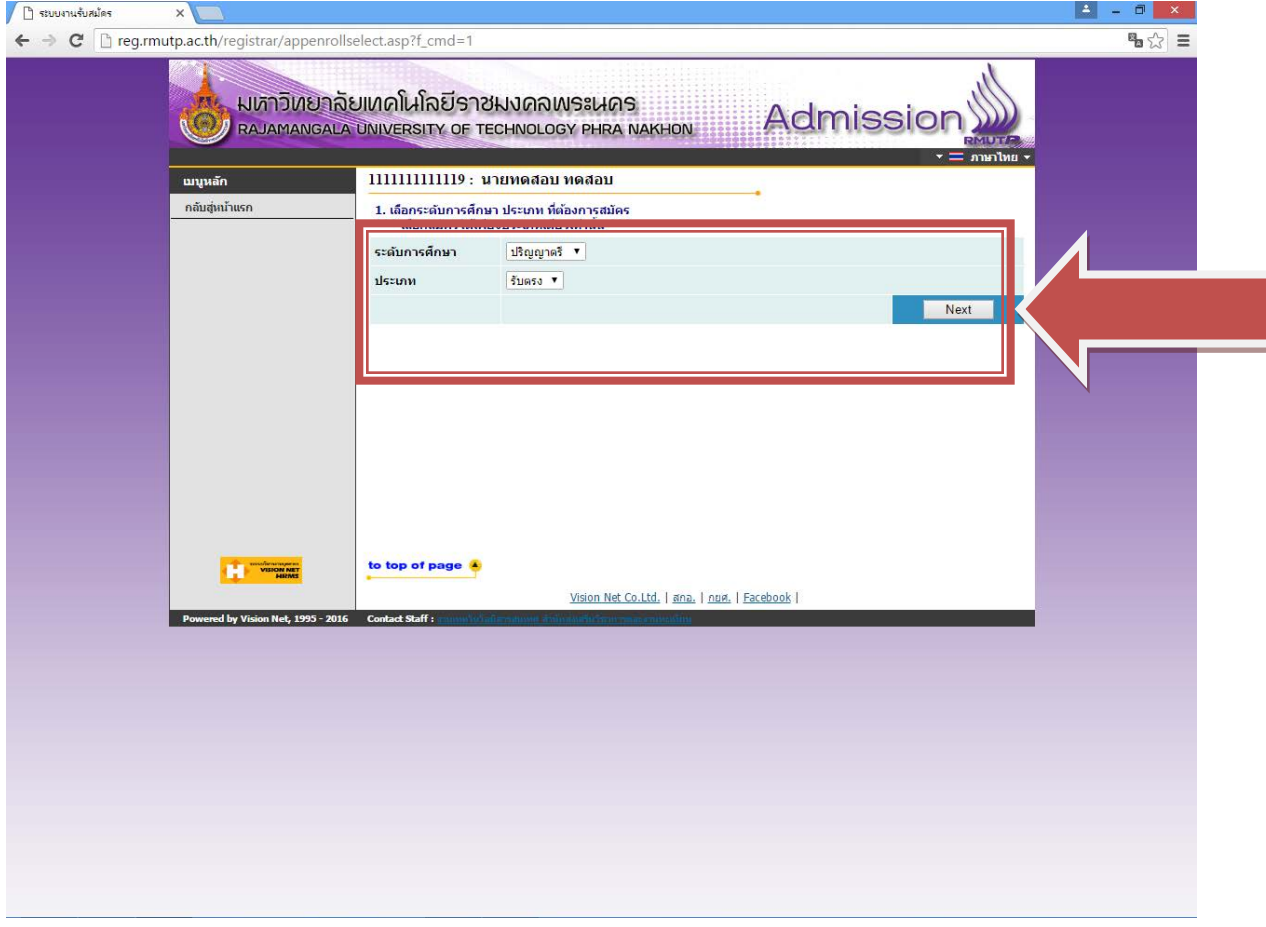

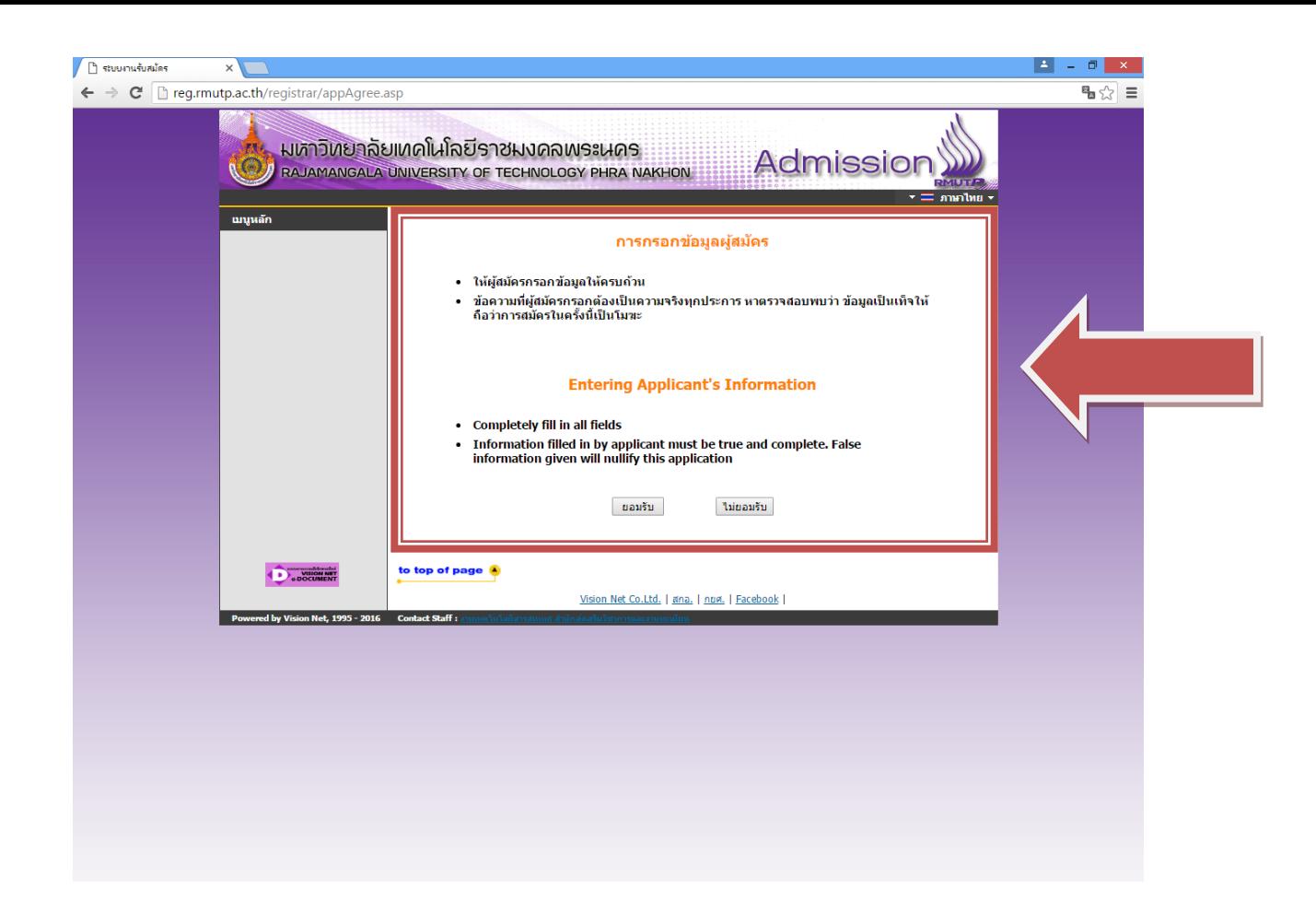

## **ขั้นตอนที่ 5** กรอกขอมูลที่ใชในการสมัคร

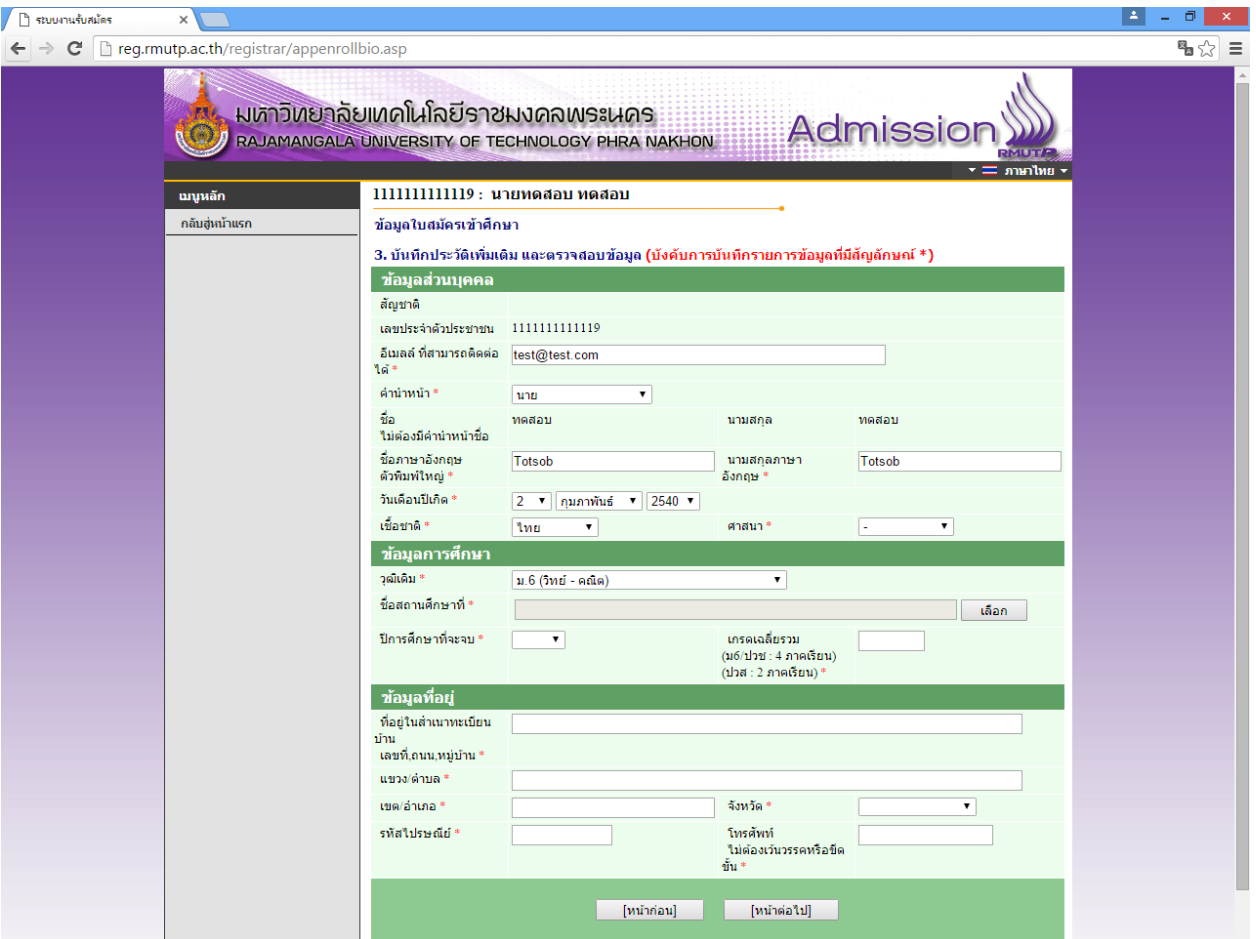

• โดยการกรอกขอมูลสวน "ขอมูลสวนบุคคล" ใหระบุขอมูลที่เปนจริงและสามารถติดตอไดจริง

• ในส่วน "ข้อมูลการศึกษา" ในช่องข้อมูล "วุฒิเดิม" ให้ผู้สมัคร <u>เลือกสาขาวิชาที่มีปรากฏอยู่ในระเบียบการ</u> <u>รับสมัครนักศึกษา โ</u>ดยคำนึงถึง<u> สาขาที่สำเร็จการศึกษามานั้นเกี่ยวข้องกับสาขาวิชาที่เลือกหรือไม่</u> เช่นผู้สมัคร สําเร็จการศึกษาระดับ ปวช.เครื่องกล สามารถเลือก ปวช.ชางอุตสาหกรรม แทนได

## **ขั้นตอนที่ 6** กรอกขอมูลการสมัครเรียบรอยแลว ผูสมัครสามารถเลือกดูสาขาวิชาที่ตองการ

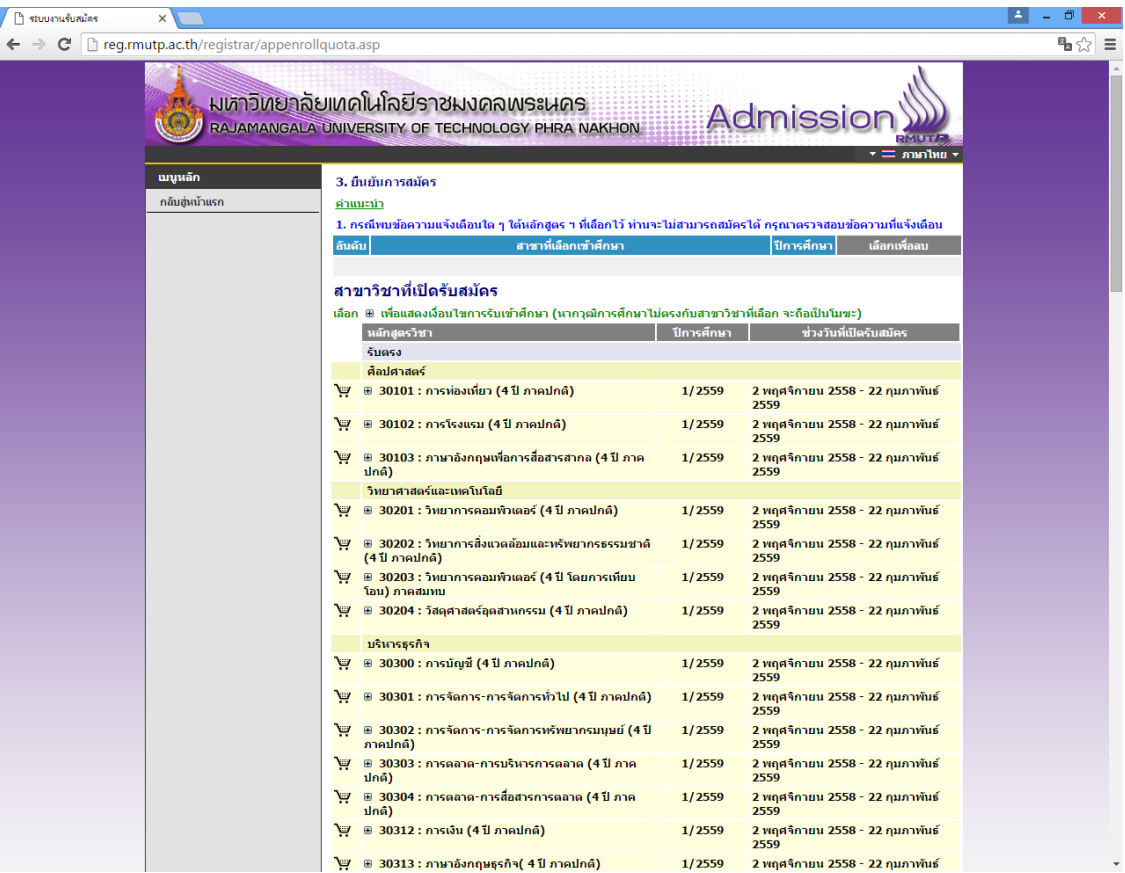

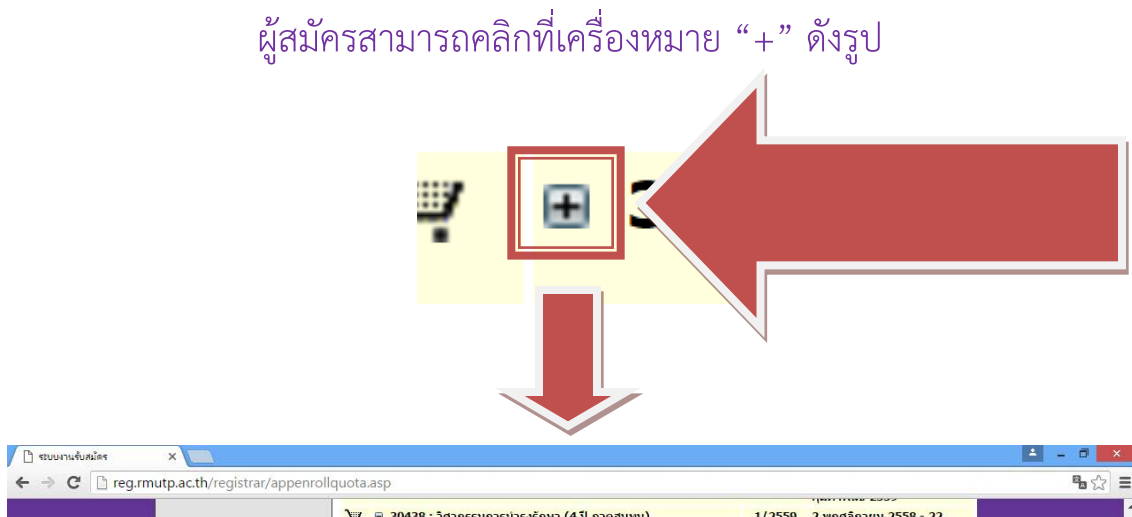

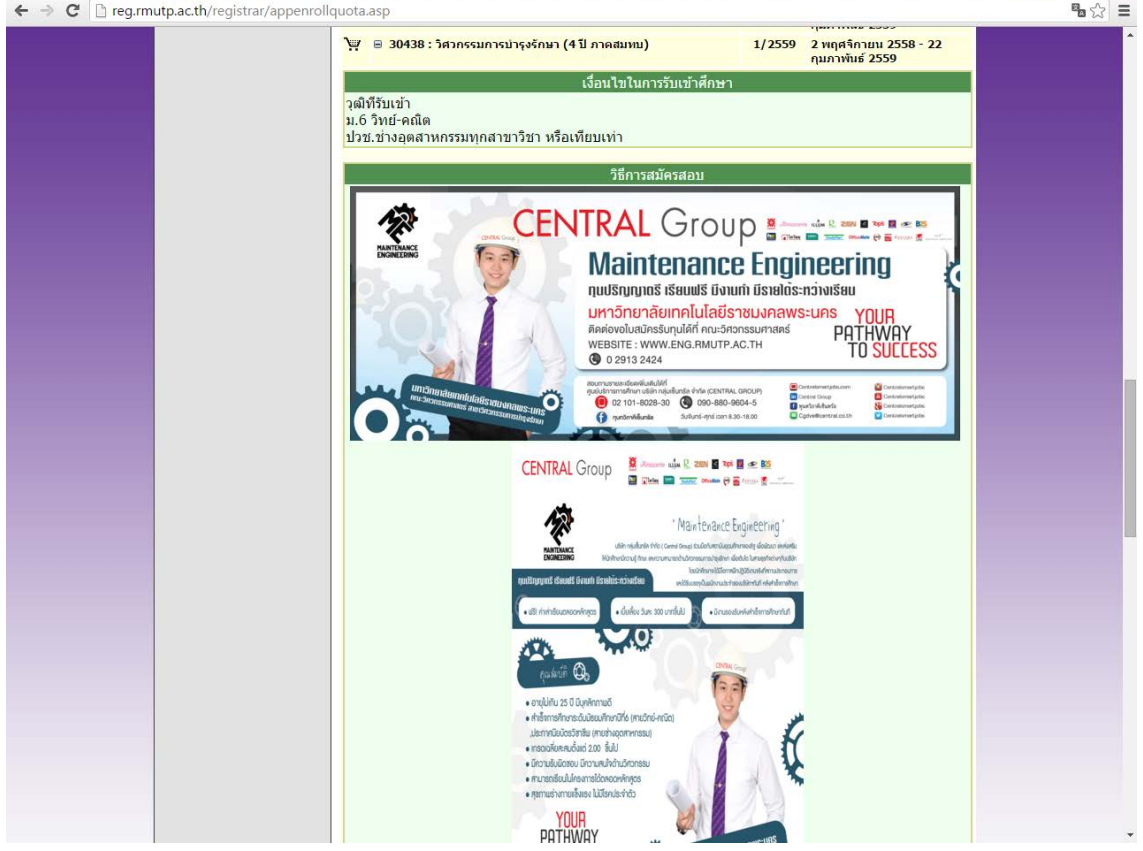

# ในการเลือกสาขาวิชา ใหผูสมัครคลิกที่รูป เพื่อเลือกสาขาวิชาที่ตองการ

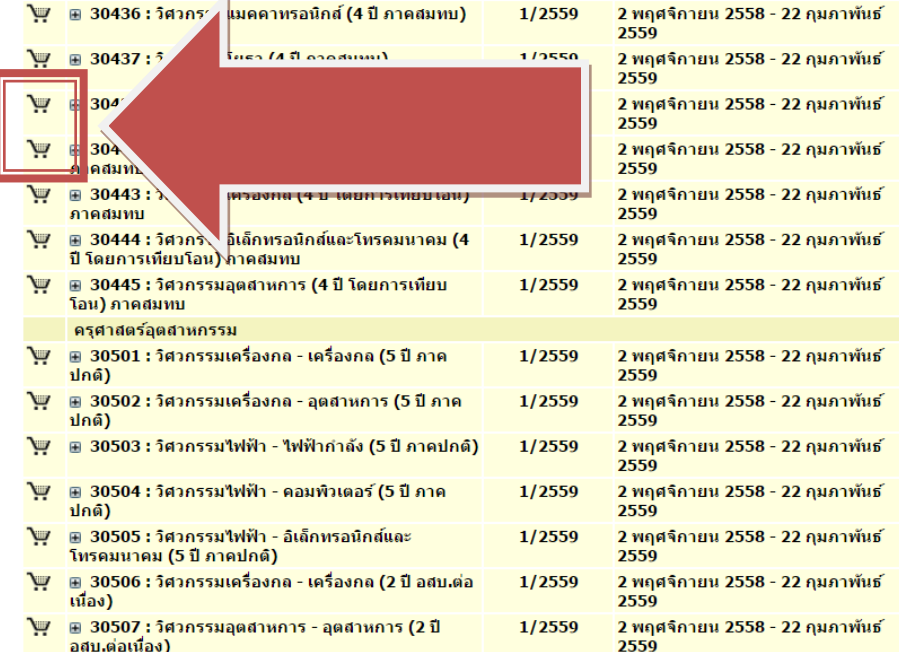

### โดยที่บางสาขาเลือกได้ 2 อันดับ (อันดับที่ 2 ต้องเป็นกลุ่มสอบเดียวกันกับอันดับที่ 1)

### **\*\*\* หากเกิดขอผิดพลาดในการเลือกสาขาวิชา \*\*\***

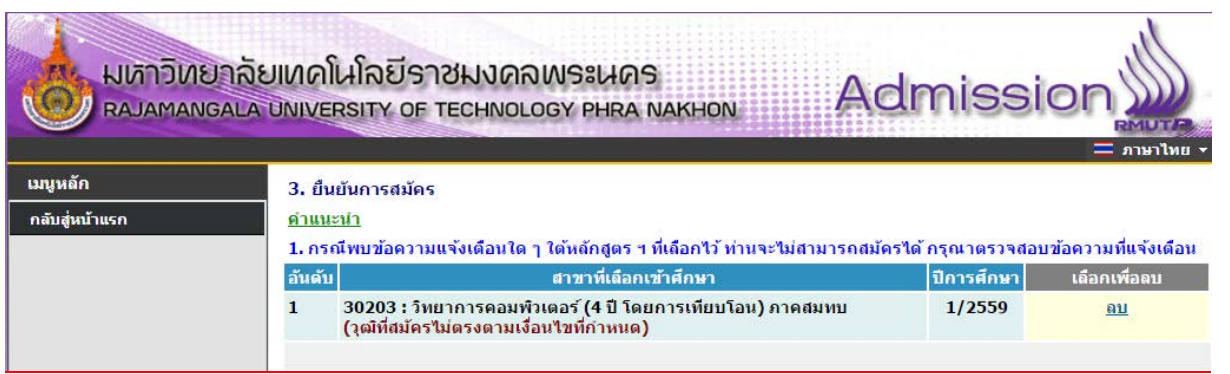

<u>้ "วุฒิที่สมัครไม่ตรงตามเงื่อนไขที่กำหนด"</u> : ให้ผู้สมัครตรวจสอบสาขาวิชาที่จบมาให้ตรงตามที่สาขาวิชารับ สมัครในระเบียบการรรับสมัคร ใหผูสมัคร ลบ สาขาวิชาที่ผิดพลาดออก

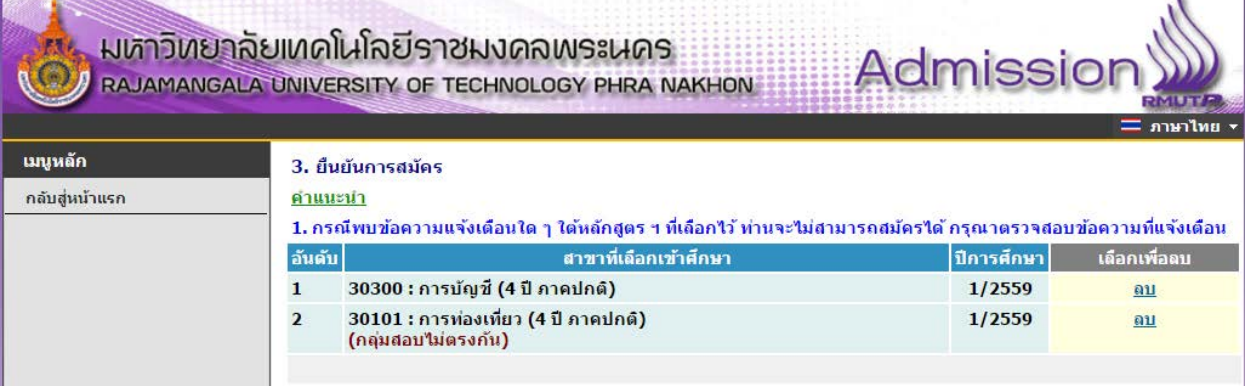

"กลุมสอบไมตรงกัน": ใหผูสมัครตรวจสอบกลุมสอบของสาขาวิชาที่เลือกวาตรงกันหรือไม โดยตรวจสอบได จากระเบียบการรับสมัครนักศึกษา ใหผูสมัคร ลบ สาขาวิชาที่ผิดพลาดออก

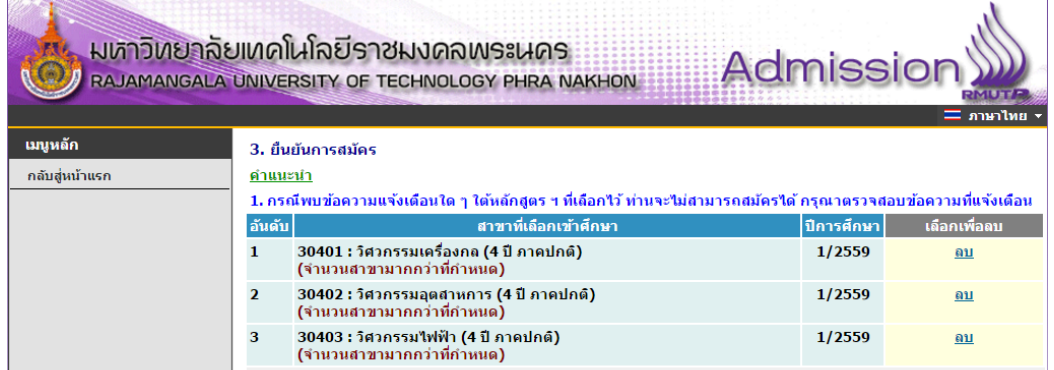

"จํานวนสาขาเกินกวาที่กําหนด": การสมัครสามารถเลือกไดเพียง 2 อันดับเทานั้น ใหผูสมัคร ลบ สาขาวิชาที่ ผิดพลาดออก

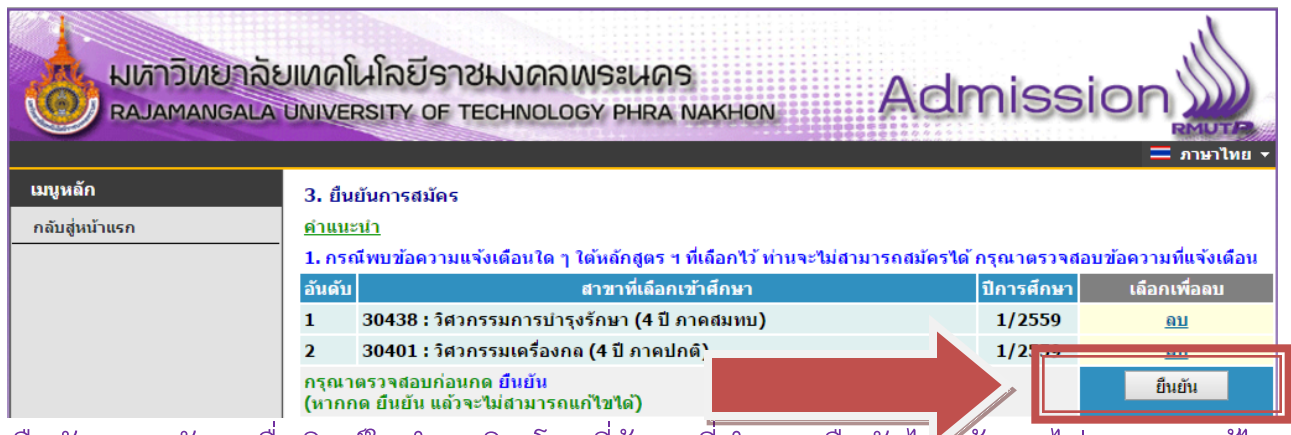

คลิกที่ปุมยืนยันการสมัคร เพื่อพิมพใบชําระเงิน โดยที่ขอมูลที่ทําการ ยืนยันไปแลว จะไมสามารถแกไข สาขาวิชาที่สมัครได

**ขั้นตอนที่ 7** คลิกที่สัญลักษณ ปริ้นเตอร โดยใหผูสมัครเลือกพิมพใบที่ตองการและตรวจสอบสาขาวิชาที่ ้ต้องการสมัครให้ถูกต้อง เพราะถ้ามีการชำระเงินไปแล้ว <mark>จะไม่สามารถเปลี่ยนแปลงข้อมูลการสมัครได้</mark>

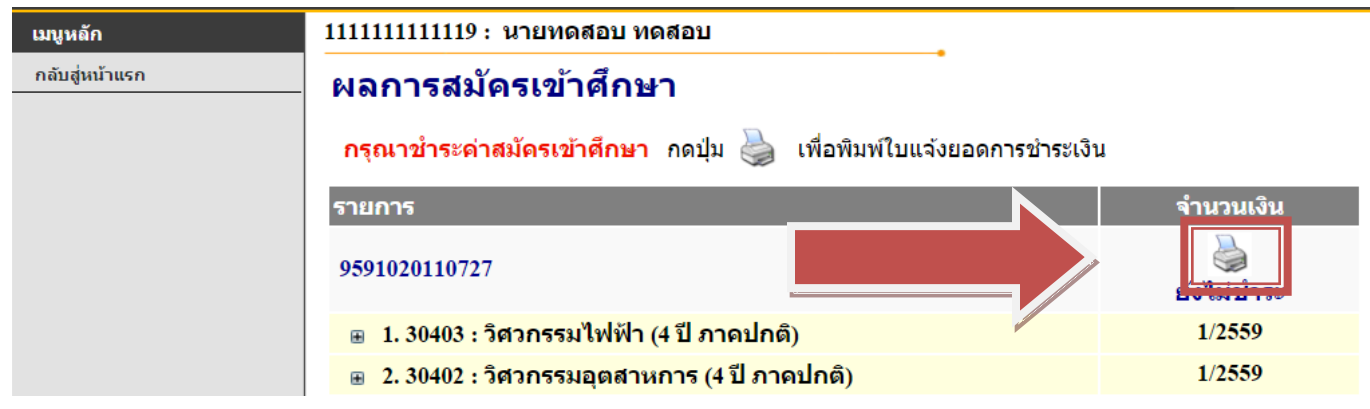

#### หลังจากพิมพ์ใบชำระเงินแล้วจะได้ผลลัพธ์ดังภาพ

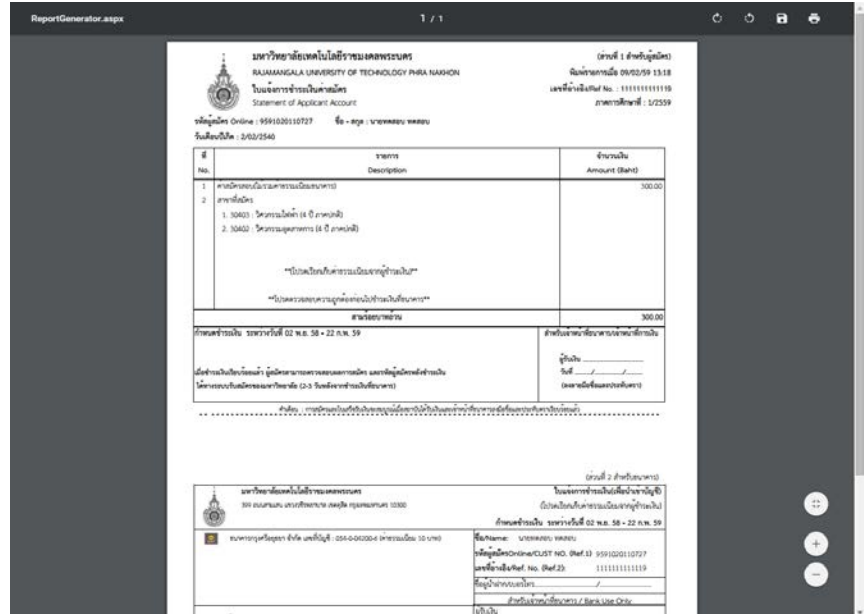

นําใบไปชําระเงินผานธนาคาร กรุงศรีอยุธยาฯ ไดทุกสาขา และรอตรวจสอบสถานะผานระบบไดภายหลังจากการชําระเงิน 3 – 7 วัน และสามารถพิมพบัตรประจําตัวผูสอบได

## **\*\* ผูสมัครสามารถตรวจสอบสถานการณสมัครสอบ, พิมพบัตรประจําตัวสอบ ไดที่เมนู "ผลการสมัคร" \*\***

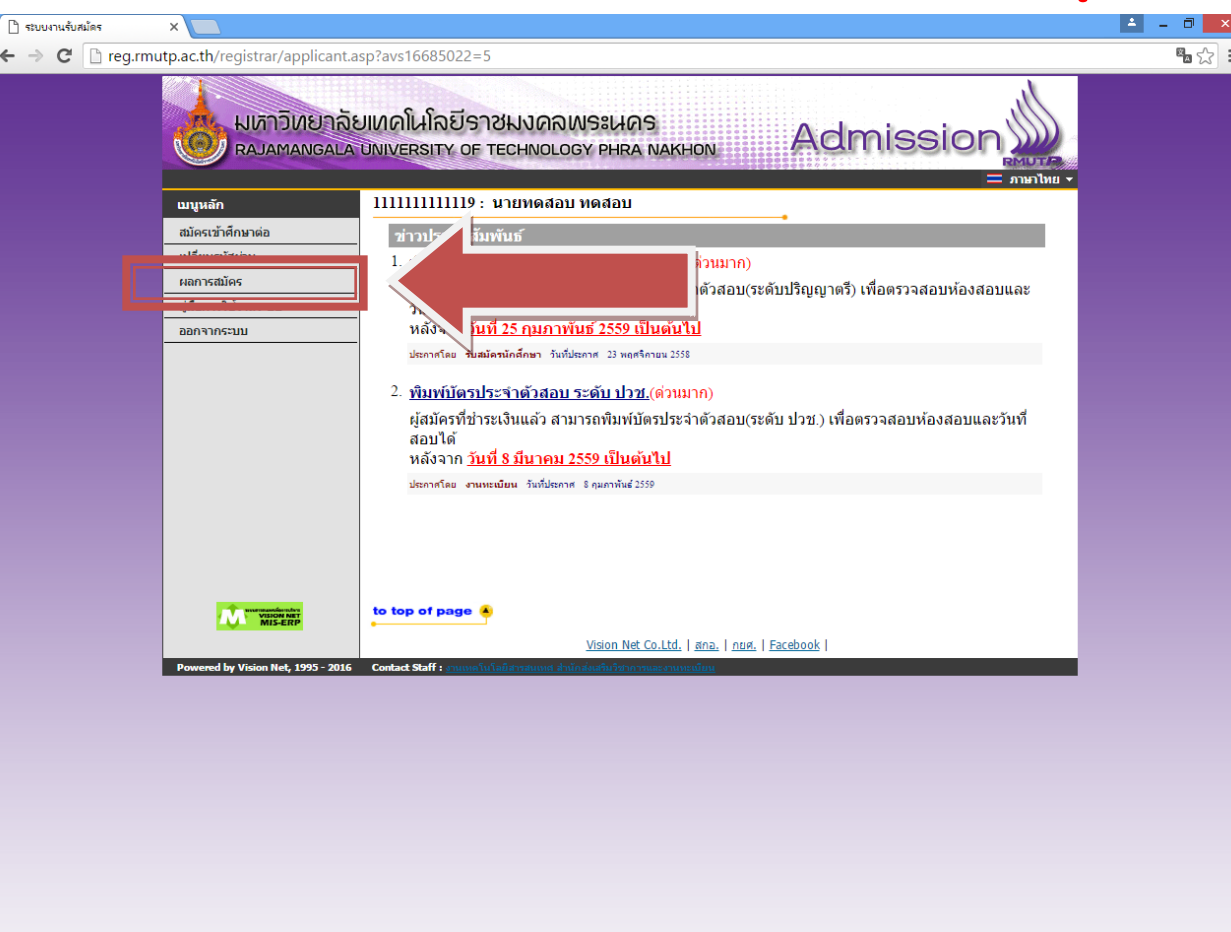

### **สอบถามรายละเอียดเพิ่มเติม**

โทร. 02-665-3777 ตอ 6302 – 9 , 6409 สํานักสงเสริมวิชาการและงานทะเบียน มหาวิทยาลัยเทคโนโลยีราชมงคลพระนคร